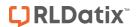

# - Broadcast Emails -

FOR RISKMAN VERSION 20.10

Last reviewed November 2020

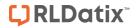

# **CONTENTS**

| ntı | oduction                                         | 2 |
|-----|--------------------------------------------------|---|
|     | low do I send general emails from RiskMan?       |   |
|     | Suggested uses for the Broadcast Message feature |   |
|     | To access the Broadcast Email page               |   |
|     | Email Log                                        |   |

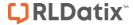

## INTRODUCTION

This reference guide is aimed at Managers who have permission to broadcast emails to one or more RiskMan Users from the RiskMan system.

# How do I send general emails from RiskMan?

Messages via email can be sent to specific users or users on a particular Register template and/or Site restriction e.g. all users on the Incident "Managers" template at Acacia Private, can be sent from RiskMan via the Broadcast Message.

Note: A user must have the following General Administrative User Permission: Can Broadcast Email

## Suggested uses for the Broadcast Message feature

- Policy Reminders Investigations to be done within 5 working days of receiving an incident; Risk Reviews are required by the end of the month
- Training schedules
- Shifts to fill
- Scheduled downtime of VHIMS
- Meeting schedules

### To access the Broadcast Email page

- 1. Select My Workspace → Broadcast Message
- 2. Enter a Subject and Message for your email
- 3. **EITHER**: Select specific **recipients 3** 
  - Click on the Filter List button
  - Enter your search criteria e.g. the surname of the user and press the Filter List button
  - Highlight the recipients in the list that you wish to send the email to (hold the CTRL key to select more than one)
  - Repeat above steps if you wish to select more than one user
- 4. **OR:** Send an email to all users on a specific template
  - Select the Register the template refers to from the Register list **4**. The list of templates will change to reflect those that users are assigned to in that Register

**Note:** Select "General" for Feedback templates as the list of templates will be the same for General and Feedback

- Highlight the templates 5 that are to receive this email (hold the CTRL key to select more than one)
- When selecting templates, you MUST select an option in Site (Facility) of restriction list
- You can select **{None}** if no restrictions are required.
- If the email is to be sent to all users on a particular template then highlight {All} in the Site list

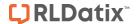

#### RISKMAN REFERENCE GUIDE TO BROADCAST EMAILS

- 5. Once you have setup your email, press the **Broadcast Email**  button
  - You will be informed of the users who will be sent an email and those that won't (if they do not have an email address in their user profile)

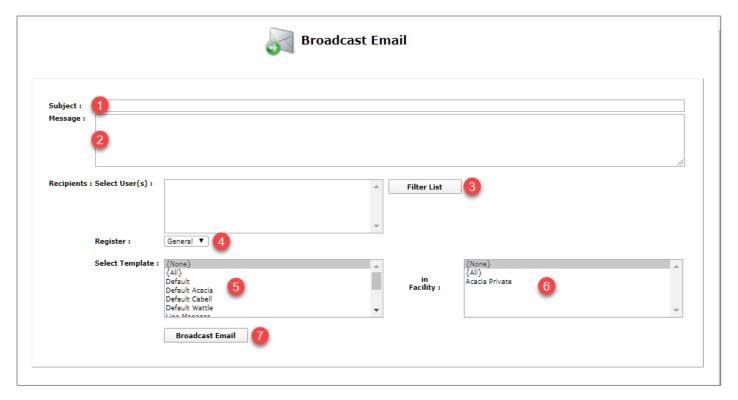

- 6. Press **Confirm 8** to continue
  - The email will be sent to the recipients who have an email address in their user profile

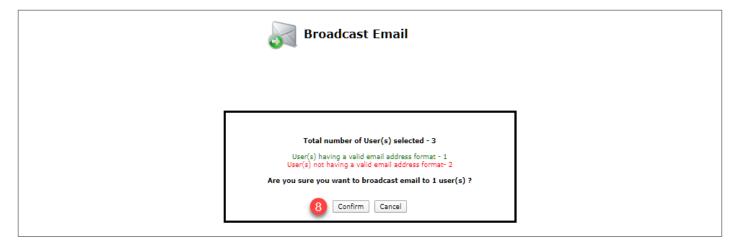

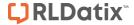

#### **Email Log**

The Email Log tells you which addresses are valid; who has been successfully sent the email and who hasn't.

The Email Log is found at the bottom of the Broadcast Email page.

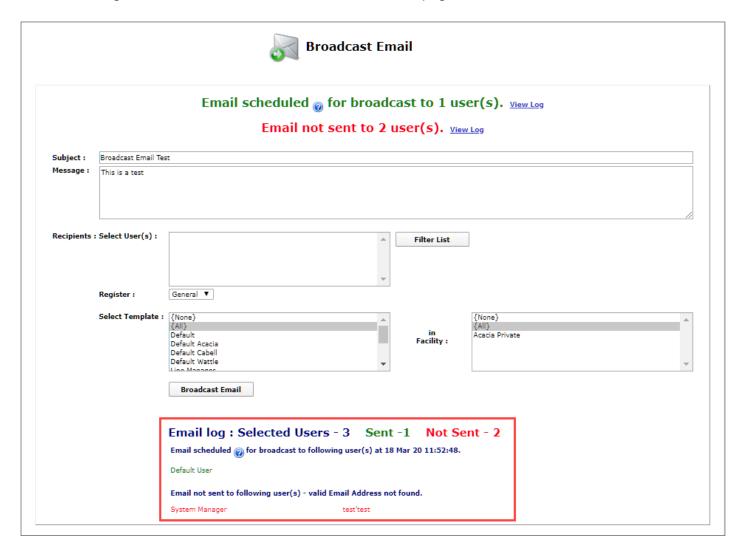